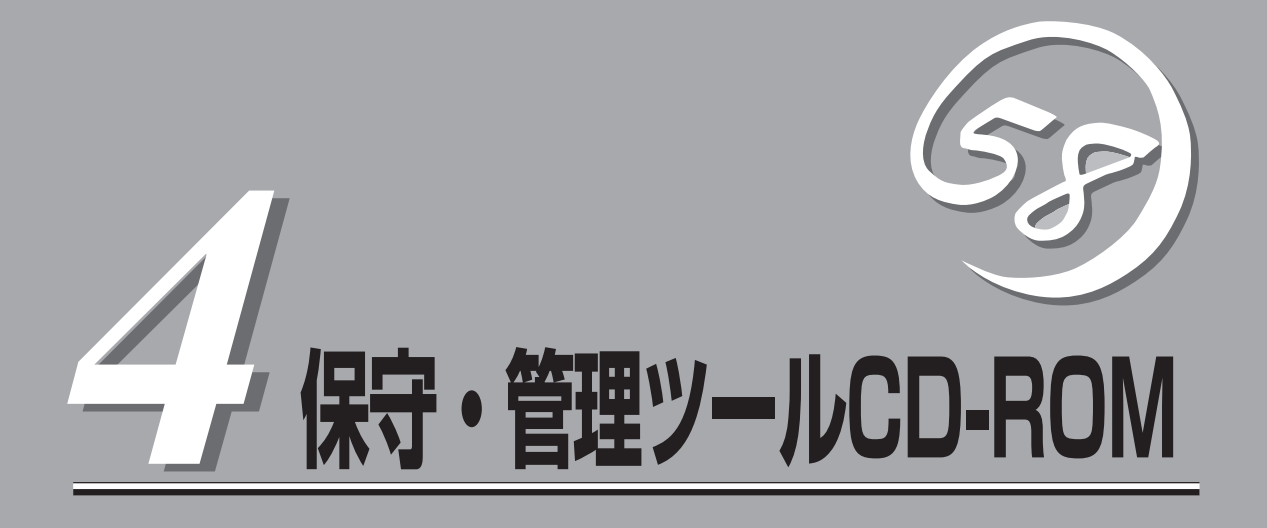

添付のCD-ROM「保守・管理ツールCD-ROM」の使い方について説明します。

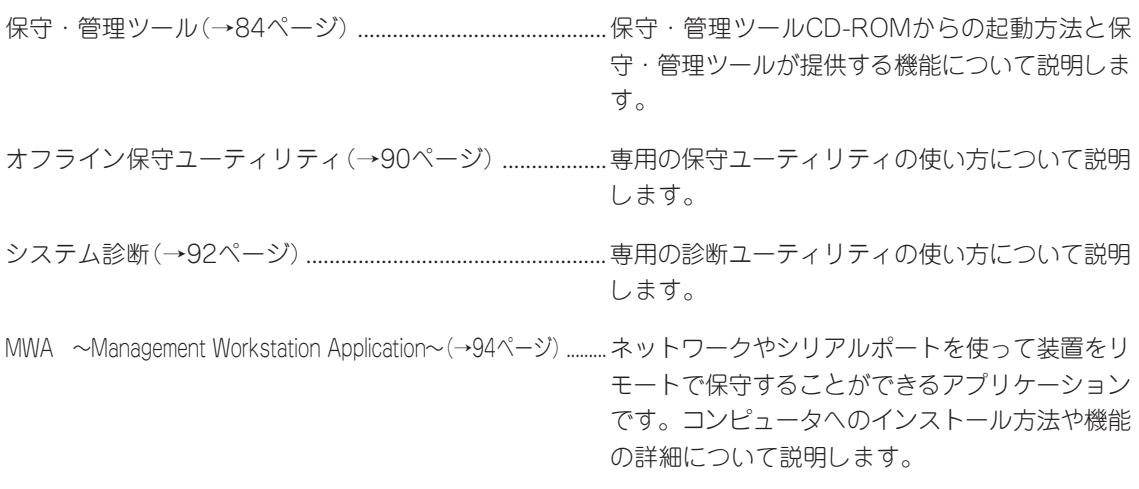

## <span id="page-1-0"></span>**保守・管理ツール**

「保守・管理ツール」は、本装置を保守・管理するための統合ソフトウェアです。

### **起動方法**

保守・管理ツールを実行するには、添付の「保守・管理ツールCD-ROM」からシステムを起動 します。起動方法には管理コンピュータと本体の接続の状態により、次の2つの方法があり ます。

ここの説明にある「MWA」のインストール方法および設定方法については、94ページを参照 してください。

### ダイレクト接続(COM2)された管理コンピュータから実行する

本体前面にあるシリアルポート2(COM2)にダイレクト接続された管理コンピュータから、 以下の手順で保守・管理ツールを実行します。手順中にある「MWA」に関する詳細は、MWA ファーストステップガイドをお読みください。

- 1. 管理コンピュータにMWAをインストールする。
- 2. MWAの[ファイル]メニューから[環境設定]-[COMポート]の順にポイントし、「COMポートの 設定」情報を表示させ、以下のように設定する。

<COMポートの設定> ポート: 接続する管理コンピュータ側のCOMポート ボーレート: 19200 フロー制御: None

3. MWAの「RomPilot & BMC 搭載モデル用簡易コンフィグレーション」を実行してコンフィグレー ション情報を登録する。

「RomPilot & BMC搭載モデル用簡易コンフィグレーション」画面は、MWAの[ファイル]メニュー から[コンフィグレーション]、[新規作成]の順にポイントし、「設定モデルの選択(新規作成)」画 面を表示させ、[Express5800/LB300a]を選択することにより表示されます。このとき、[FD書 き込みを行う]にチェックしないでください。

4. 「プロパティ」画面が表示されたら、以下のように設定する。

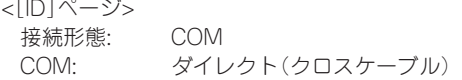

- 5. MWAの[ファイル]メニューの[開く]コマンドからサーバを選択してサーバウィンドウを開き、 [接続]をクリックする。
- 6. 本体前面にあるのシリアルポート2(COM2)に管理コンピュータをダイレクト接続する。
- 7. 本体のCD-ROMドライブに保守・管理ツールCD-ROMをセットする。
- 8. 電源をOFF/ONしてシステムを再起動する。

1回リブート後、管理コンピュータの画面上にメインメニューが表示され、各種保守・管理ツー ルを管理コンピュータから実行できるようになります。

### LAN接続された管理コンピュータから実行する

ネットワークを経由して接続されている管理コンピュータから本装置の管理を行うときは、 設定情報を格納したフロッピーディスクと保守・管理ツールCD-ROMが必要になります。設 定情報の作成には、MWA の[ファイル]メニューから[コンフィグレーション]、[新規作成] の順にポイントし、「設定モデルの選択(新規作成)」画面を表示させ、[FD書き込みを行う] にチェックし、「Express5800/LB300a」を選択してください。[RomPilot&BMC搭載モデ ル用コンフィグレーション]画面が表示されます。

「MWA」に関する詳細は、MWAファーストステップガイドをお読みください。

- 1. 管理コンピュータにMWAをインストールする。
- 2. フォーマット済みの1.44MBのフロッピーディスクを管理コンピュータのフロッピーディスクド ライブにセットする。
- 3. MWAの「RomPilot & BMC搭載モデル用コンフィグレーション」を実行し、設定情報を以下のファ イル名でフロッピーディスクに書き込む。

<ファイル名> NICS\_RC.CFG

4. 「プロパティ」画面が表示されたら、以下のように設定する。

<[アラート通知]ページ> [標準設定を使用する]のチェックを外して[アクティベート]のリセットにチェックする。

5. MWAの[RomPilot接続時の動作]で[MWAモードで実行]をチェックする。

[RomPilot接続時の動作]は、MWAの[ファイル]メニューの[開く]コマンドからサーバを選択し てサーバウィンドウを開き、そのウィンドウ上で右クリックして表示されるポップアップメ ニューにあります。

- 6. 本体のCD-ROMドライブに保守・管理ツールCD-ROMをセットし、フロッピーディスクドライブ に設定情報(NICS\_RC.CFG)を格納したフロッピーディスクをセットする。
- 7. 電源をOFF/ONしてシステムを再起動する。

1回リブート後、管理コンピュータの画面上にメインメニューが表示され、各種保守・管理ツー ルを管理コンピュータから実行できるようになります。

### **メインメニュー**

メインメニューにある項目は、保守・管理ツールに収められている各種ユーティリティを個 別で起動し、オペレータが手動で各種診断、BIOS更新などを行うことができます。

<メインメニュー>

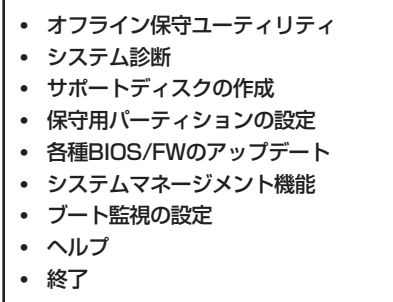

次にメインメニューにある項目について説明します。

#### ● オフライン保守ユーティリティ

オフライン保守ユーティリティは、装置の予防保守、障害解析を行うためのユーティリ ティです。ESMPROが起動できないような障害が装置に起きた場合は、オフライン保守 ユーティリティを使って障害原因の確認ができます。

● システム診断

本体装置上で各種テストを実行し、本体の機能および本体と拡張ボードなどとの接続を 検査します。

本機能は、ダイレクト接続(COM2)からの実行はできますが、LAN接続での実行はでき ません。また、ネットワークへの影響を防止するためにも本体に接続しているネット ワークケーブルはすべて取り外しておいてください。

● サポートディスクの作成

サポートディスクの作成では、保守・管理ツール内のユーティリティをフロッピーディ スクから起動するための起動用サポートディスクを作成します。なお、画面に表示され たタイトルをフロッピーディスクのラベルへ書き込んでおくと、後々の管理が容易で す。

 $\mathbf{H}^{\bullet}$ 「サポートディスクの作成」で作成できるディスクで起動時にメッセージが表示されま す。メッセージが表示されている間に、<R>キーを押すことで管理コンピュータから操 重要� 作することができるようになります。

> Starting xxxxxxxxxxxxxxxxx. Press 'R' key if you want to operate from the remote console.

サポートディスクを作成するためのフロッピーディスクはお客様でご用意ください。

- MS-DOS起動ディスク MS-DOSシステムの起動用サポートディスクを作成します。 管理コンピュータから操作する場合は必ず<R>キーを押して起動してください。
- オフライン保守ユーティリティ

オフライン保守ユーティリティの起動用サポートディスクを作成します。

- システム診断ユーティリティ

システムチェックプログラムの起動用のサポートディスクを作成します。

#### ⓦ 保守用パーティションの設定

ここでは、保守用パーティションに対するメンテナンスをすることができます。保守用 パーティションが作成されていないときは「各種ユーティリティのインストール」と「各種 ユーティリティの更新」の項目は表示されません。

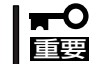

#### 「保守用パーティションの設定」の各項目を実行している間は、本体をリセットしたり、 電源をOFFにしたりしないでください。

- 保守用パーティションの作成

16MB程度の領域を内蔵ハードディスク上へ確保し、続けて各種ユーティリティの インストールを行います。すでに保守用パーティションが確保されている場合は、 各種ユーティリティのインストールのみを行います。

- 各種ユーティリティのインストール

各種ユーティリティ(システム診断/オフライン保守ユーティリティ)を、CD-ROM から保守用パーティションへインストールします。インストールされたユーティリ ティは、オフライン保守ユーティリティをハードディスクから起動した場合に、使 用することができます。

- 各種ユーティリティの更新

各種ユーティリティ(システム診断/オフライン保守ユーティリティ)を、フロッピー ディスクから保守用パーティションへコピーします。各種ユーティリティがフロッ ピーディスクでリリースされたときに実行してください。それ以外では、本項目は 使用しないでください。

- オフライン保守ユーティリティのアンインストール

システムに登録されているオフライン保守ユーティリティインストール情報を削除 します。ユーティリティのファイルそのものは削除されません。この機能を実行す ると、オフライン保守ユーティリティをハードディスクから起動することができな くなります。オフライン保守ユーティリティのアンインストール後、オフライン保 守ユーティリティをハードディスクから起動するためには、再度、各種ユーティリ ティのインストールを行う必要があります。

- FDISKの起動

MS-DOSシステムのFDISKコマンドを起動します。パーティションの作成/削除など ができます。

● 各種BIOS/FWのアップデート

インターネットで配布される「各種BIOS/FWのアップデートモジュール」を使用して、本装 置のBIOSやファームウェア(FW)をアップデートすることができます。「各種BIOS/FWの アップデートモジュール」については、次のホームページに詳しい説明があります。

『58番街』:<http://www.express.nec.co.jp>

各種BIOS/FWのアップデートを行う手順は配布される「各種BIOS/FWのアップデートモ ジュール」に含まれる「README.TXT」に記載されています。記載内容を確認した上で、 記載内容に従ってアップデートしてください。「README.TXT 」はWindows NTのメモ 帳などで読むことができます。

BIOS/FWのアップデートプログラムの動作中は本体装置の電源をOFFにしないでくだ  $\overline{\phantom{a}}$ さい。アップデート作業が途中で中断されるとシステムが起動できなくなります。 重要�

● システムマネージメント機能

通報機能、リモート制御機能を使用するための設定を行います。

● ブート監視の設定

起動時OSの起動(ブート)を監視し、OSが一定時間内に起動しない場合、リブートを行 い再起動を行うブート監視機能があります。

OSを再インストールするまたは、ESMPRO/ServerAgentをアンインストールする場合 は、ブート監視を無効にしてください。OSのインストールが終了し、システムの運用を 開始する場合は、ブート監視を有効にしてください。

- OSのブート監視を無効にする

OSのブート監視機能を無効にします。OSを再インストールするときは必ずブート 監視を無効にしてください。

- OSのブート監視を有効にする

OSのブート監視機能を有効にします。OSを再インストール後、必ずブート監視を 有効にして、システム運用を行ってください。

● ヘルプ

保守・管理ツールの各種機能に関する説明を表示します。

#### ● 終了

保守・管理ツールを終了します。

### **Install Menu**

ヒント�

Windows 95/98/Me、またはWindows 2000、Windows NT 4.0 が動作している コンピュータ上で添付の「保守・管理ツー ルCD-ROM」をセットすると、「Install Menu」が自動的に起動します。

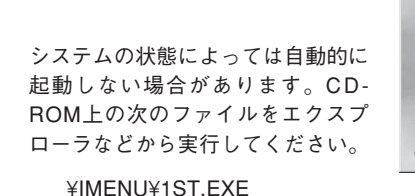

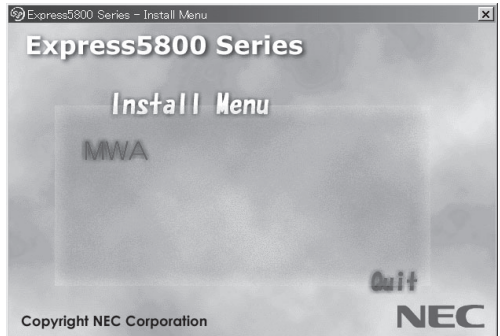

Install Menuからは、リモート管理ユーティリティである「MWA (Management Workstation Application)」をインストールすることができます。終了する場合は、「Quit」を クリックしてください。

 $\blacksquare$ 重要�

CD-ROMをドライブから取り出す前に、Install Menuを終了させておいてください。

# <span id="page-7-0"></span>**オフライン保守ユーティリティ**

オフライン保守ユーティリティは、装置の予防保守、障害解析を行うためのユーティリティです。 ESMPROが起動できないような障害が装置に起きた場合は、オフライン保守ユーティリティを使って障害 原因の確認ができます。

- 重要� ⓦ オフライン保守ユーティリティは通常、保守員が使用するプログラムです。オフライン 保守ユーティリティを起動すると、メニューにヘルプ(機能や操作方法を示す説明)があ りますが、無理な操作をせずにオフライン保守ユーティリティの操作を熟知している保 守サービス会社に連絡して、保守員の指示に従って操作してください。
	- ⓦ オフライン保守ユーティリティを使用している間、クライアントからシステムにアクセ スできなくなります。

## **オフライン保守ユーティリティの起動方法**

オフライン保守ユーティリティはさまざまな方法で起動することができます。 オフライン保守ユーティリティは本体に接続された管理コンピュータから手動で起動するこ ともできますが、障害発生時に自動起動させることもできます。

#### ● 保守・管理ツールCD-ROMからの起動

保守・管理ツールCD-ROMでシステムを起動し、メインメニューから「オフライン保守 ユーティリティ」を選択すると、CD-ROMよりオフライン保守ユーティリティが起動しま す。

#### ● フロッピーディスクからの起動

保守・管理ツールのメインメニューにある「サポートディスクの作成」で作成した「オフ ライン保守ユーティリティ起動ディスク」をセットして起動すると、オフライン保守ユー ティリティが起動します。

● 手動起動(F4キー)

オフライン保守ユーティリティをインストール後、管理コンピュータのディスプレイに 表示される本体の起動時の画面で管理コンピュータのキーボードから<F4>キーを押す と、ディスクよりオフライン保守ユーティリティが起動します。

● 手動起動(ESMPROからの操作)

ESMPRO/ServerAgentで「システム再起動後ただちに起動する」に設定して再起動する と、ハードディスクよりオフライン保守ユーティリティが起動します。

**● 自動起動(OS運用中の障害)** 

OS動作中に致命的障害が発生し、シャットダウン後、再起動するとオフライン保守ユー ティリティが自動的に起動します(あらかじめ、ESMPRO/ServerAgentで、「障害発生 時、オフライン保守ユーティリティを起動する」に設定をしておく必要があります)。

#### ● 自動起動(OSブート失敗)

OSブート監視機能が有効な場合、OSのブート(起動)を3回失敗すると、オフライン保守 ユーティリティが自動的に起動します。

### **オフライン保守ユーティリティの機能**

オフライン保守ユーティリティを起動すると、以下の機能を実行できます(起動方法により、 実行できる機能は異なります)。

#### ● IPMI情報の表示

IPMI(Intelligent Platform Management Interface)におけるシステムイベントログ (SEL)、センサ装置情報(SDR)、保守交換部品情報(FRU)の表示やバックアップをしま す。

本機能により、システムで起こった障害や各種イベントを調査し、交換部品を特定する ことができます。

#### ● BIOSセットアップ情報の表示

BIOSの現在の設定値をテキストファイルへ出力します。

#### ● システム情報の表示

プロセッサやBIOSなどに関する情報を表示したり、テキストファイルへ出力したりしま す。

#### ● システム情報の管理

お客様の装置固有の情報や設定のバックアップ(退避)をします。バックアップをしてお かないと、ボードの修理や交換の際に装置固有の情報や設定を復旧できなくなります。

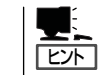

システム情報のバックアップの方法については、71ページで説明しています。なお、リ ストア(復旧)は操作を熟知した保守員以外は行わないでください。

#### ● 各種ユーティリティの起動

保守・管理ツールCD-ROMから保守用パーティションにインストールされた以下のユー ティリティを起動することができます。

- システムマネージメント機能
- システム診断ユーティリティ
- 保守用パーティションの設定

## <span id="page-9-0"></span>**システム診断**

システム診断は装置に対して各種テストを行います。

保守・管理ツールの「メイン」メニューから「システム診断」を実行してを診断してください。

### **システム診断の内容**

システム診断には、次の項目があります。

- メモリのチェック
- ⓦ CPUキャッシュメモリのチェック
- システムとして使用されているハードディスクのチェック
- ⓦ 本体に標準装備しているネットワーク(LAN)コントローラのチェック

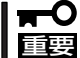

システム診断を行う時は、必ず本体に接続しているネットワークケーブルを外してくださ い。接続したままシステム診断を行うと、ネットワークに影響をおよぼすおそれがありま す。

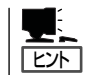

ハードディスクのチェックでは、ディスクへの書き込みは行いません。

### **システム診断の起動と終了**

システム診断の内容は、本体前面のシリアルポート2(COM2)とダイレクト接続された管理 コンピュータから確認します。起動方法は次のとおりです。

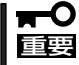

保守・管理ツールの起動方法には、ダイレクト接続(COM2)とLAN接続の2つの方法があ りますが、システム診断ではダイレクト接続(COM2)を使用することができます。LAN接 続は利用できません。

- 1. 「保守・管理ツールCD-ROM」を本体前面にあるのCD-ROMドライブにセットする。
- 2. シャットダウン処理を行った後、本体の電源をOFFにし、電源コードをコンセントから抜く。
- 3. 本体に接続しているネットワークケーブルをすべて取り外す。
- 4. 本体と管理コンピュータをダイレクト接続(COM2)し、電源コードを接続する。
- 5. 「保守・管理ツールCD-ROM」からシステムを起動する。 詳しくは84ページを参照してください。管理コンピュータの画面にはメインメニューが表示され ます。

6. [システム診断]を選択する。

システム診断を開始します。約3分で診断は終了します。 診断を終了すると管理コンピュータのディスプレイ装置の画面が次のような表示に変わります。

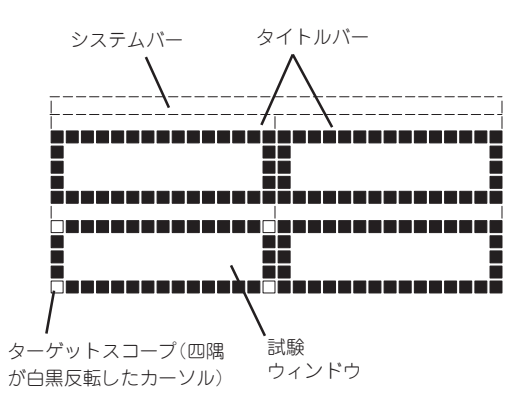

システムバー: 試験中に時間などの情報が表示されます。診断終了後には、ウィンドウ を操作するキーの説明が表示されます。 タイトルバー: 診断の項目が表示されます。エラーを検出したときは、このバーにある

項目が点滅します。

試験ウィンドウ: 診断の経過、または結果が表示されます。

ターゲットスコープ: 試験ウィンドウを選択するためのカーソルです。キーボードのカーソル キーで他の試験ウィンドウに移動します(ここで<Enter>キーを押す と、選択したウィンドウに対する確認ができます。もう一度、<Enter> キーを押すと元の画面に戻ります)。

#### 重要�

画面を切り替えるキー操作では、次のキーを押してください。

PageUp:  $\langle$ Ctrl $> + \langle A \rangle$  PageDown:  $\langle$ Ctrl $> + \langle Z \rangle$ 

システム診断でエラーがあった場合はタイトルバーに表示されている診断の項目が点滅し警告を 促します。エラーメッセージを記録して保守サービス会社に連絡してください。

7. <Q>キーを押して、メニューの中から[reboot]を選択する。

再起動し、システムが保守・管理ツールCD-ROMから起動します。

- 8. 保守・管理ツールを終了し、CD-ROMドライブから保守・管理ツールCD-ROMを取り出す。
- 9. 本体の電源をOFFにし、電源コードをコンセントから抜く。
- 10. 手順4で接続したケーブルを取り外す。
- 11. 手順3で取り外したネットワークケーブルを接続し直す。
- 12. 電源コードをコンセントに接続する。

以上でシステム診断は終了です。

# <span id="page-11-0"></span>**MWA ~Management Workstation Application~**

保守・管理ツールCD-ROMにある装置管理用アプリケーション「MWA(Management Workstation Application)」のインストールおよび起動方法、セットアップについて説明します。

ヒント�

MWAのセットアップと運用に関する詳細な説明については、保守・管理ツールCD-ROM内 の以下のパスに格納されている「MWAファーストステップガイド」を参照してください。

CD- ROMドライブ:¥mwa¥mwa\_fsg.pdf

機能と操作方法に関する詳細な説明については、MWAのオンラインヘルプを参照してくだ さい。

### **MWAについて**

MWA は、ネットワーク上から管理コンピュータ(ESMPRO/ServerManagerが動作してい るコンピュータ)を使用して、装置をリモート管理するためのアプリケーションです。 Express5800シリーズの運用管理を行う管理者の負担を軽減させることができます。

### **管理コンピュータとExpress5800シリーズ間の通信方法について**

MWAを使用する管理コンピュータがLAN、WAN、ダイレクト(シリアル(COM)ポート)の いずれかの方法でExpress5800シリーズと接続されていればMWAを使ったリモート管理が できます。

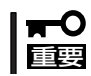

本装置でRomPilotとLAN接続してMWAの機能をご利用になる場合、管理コンピュータと の接続は本装置のLANポート1を使用してください。

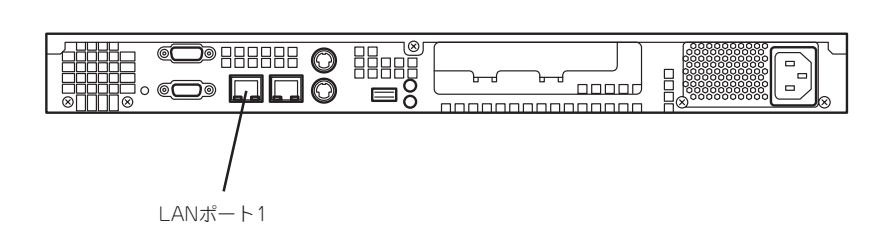

### **MWAの機能**

MWAはExpress5800シリーズの専用拡張BIOS(RomPilot)やベースボードマネージメント コントローラ(BMC)と接続することにより以下の機能を実現しています。

● リモートコンソール機能

Express5800シリーズのPOST実行画面、およびMS-DOSのブート中の実行画面を管理 コンピュータ上のMWAのウィンドウから見ることができます。またこの間、 Express5800シリーズを管理コンピュータのキーボードから操作できます。

● リモートドライブ機能\*

管理コンピュータ上のフロッピーディスクドライブまたは、フロッピーディスクのイ メージファイルからExpress5800シリーズを起動することができます。

● リモート電源制御

管理コンピュータ上のMWAからリモートで、Express5800シリーズに対して以下の電 源制御が行えます。

- パワーON/OFF
- パワーサイクル (パワーOFFの後、しばらくしてパワーON)
- リセット
- パワースイッチ操作
- リモート情報収集\*

管理コンピュータ上のMWAからリモートで以下の情報を収集することができます。

- システムイベントログ(SEL)
- センサ装置情報(SDR)
- 保守交換部品情報(FRU)
- CMOS、DMI、ESCD、PCI情報
- BMC設定情報
- ESMPROとの連携

Express5800シリーズのBMCからの装置異常などのSOS通報を受信すると通報内容を 解析して、ESMPROのアラートログへ自動的に登録します。

\*LAN接続時のみの機能です

### **動作環境**

MWAを動作させることができるハードウェア/ソフトウェア環境は次の通りです。

#### ● 管理コンピュータ(インストールするコンピュータ)

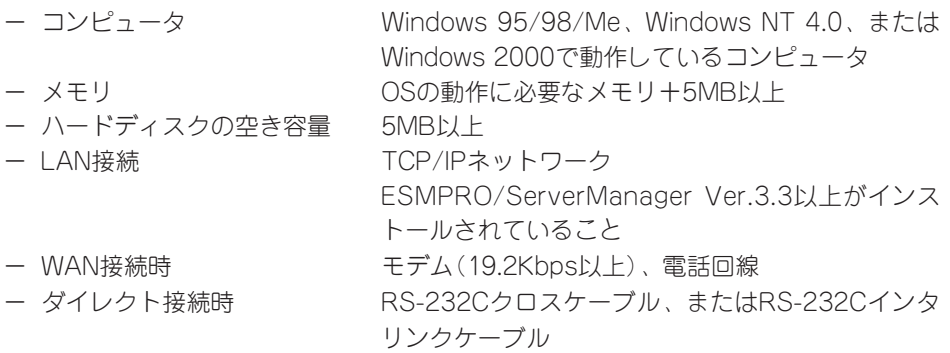

● MWAでリモート保守する装置

Express5800シリーズの添付ユーザーズガイドにMWAの記載がある装置。対象装置に は、RomPilot、BMC、SMCのいずれかが搭載されています。本装置にはRomPilotと BMCが搭載されています。

### **MWAのインストール**

MWAを使って本装置を管理するには、管理コンピュータにMWA Managerをインストール してください。

MWA Managerは、「保守・管理ツールCD-ROM」を使って管理コンピュータにインストー ルします。

- 1. Windows 2000、またはWindows NT 4.0、Windows 95/98/Meを起動する。
- 2. 「保守・管理ツールCD-ROM」をCD-ROMドライブにセットする。

Autorun機能により[Install Menu]が自動的に表示されます。

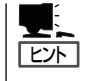

システムの状態によっては自動的に起動しない場合があります。CD-ROM上の次のファイ ルをエクスプローラ等から実行してください。 ¥IMENU¥1ST.EXE

3. [MWA]をクリックする。

MWAのインストーラが起動します。イ ンストーラの指示に従ってインストール してください。

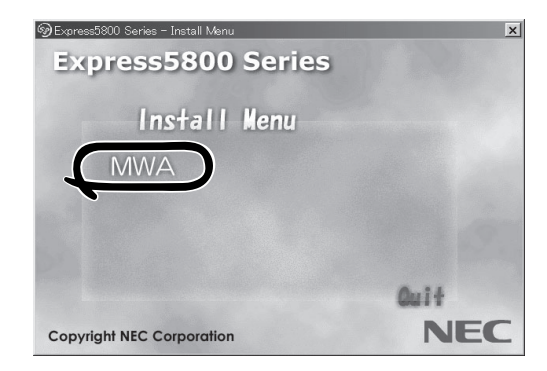

## **リモートマネージメントコンフィグレーション**

コンフィグレーションで必要なものは次の通りです。

- 保守・管理ツールCD-ROM
- ⓦ 設定情報

リモート管理するExpress5800シリーズの装置台数分の以下の設定情報が必要です。

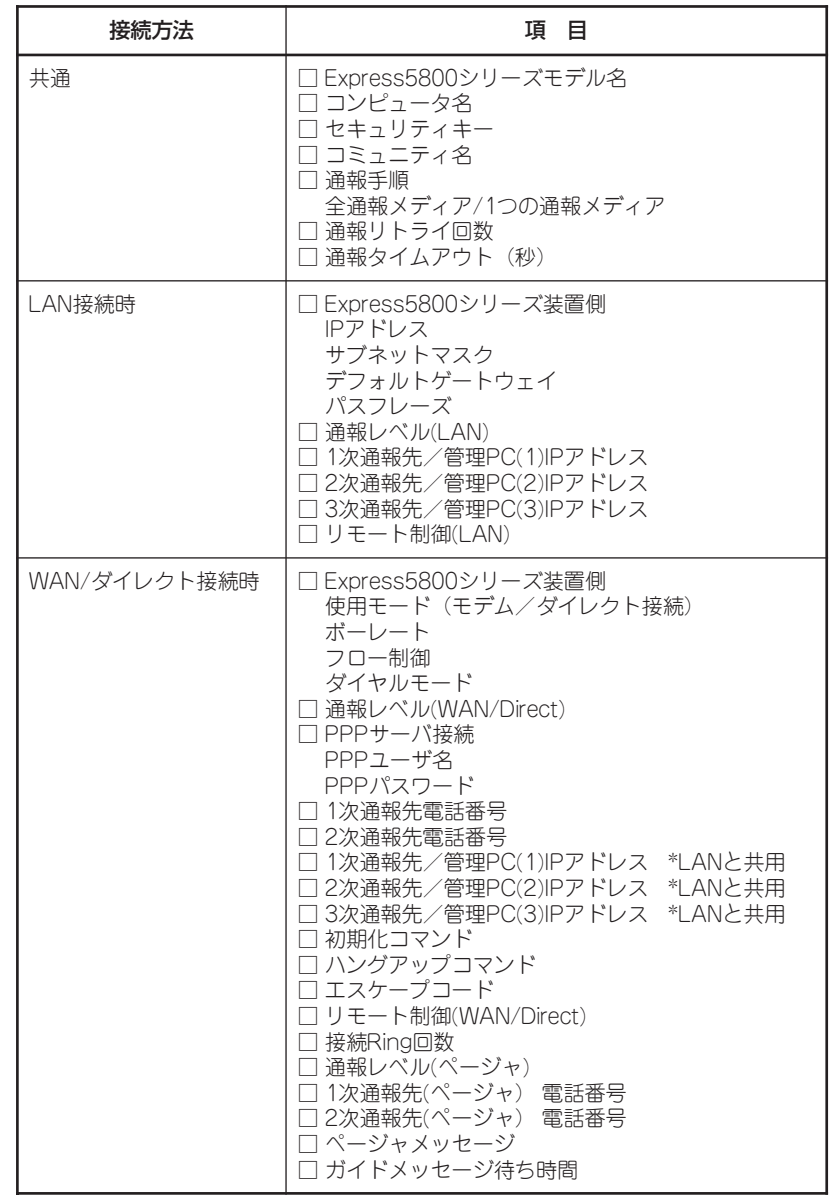

コンフィグレーションはMWA側とExpress5800シリーズ装置側の両方必要です。詳細な手 順については、保守・管理ツールCD-ROM内にある「MWAファーストステップガイド」また はMWAのオンラインヘルプを参照してください。

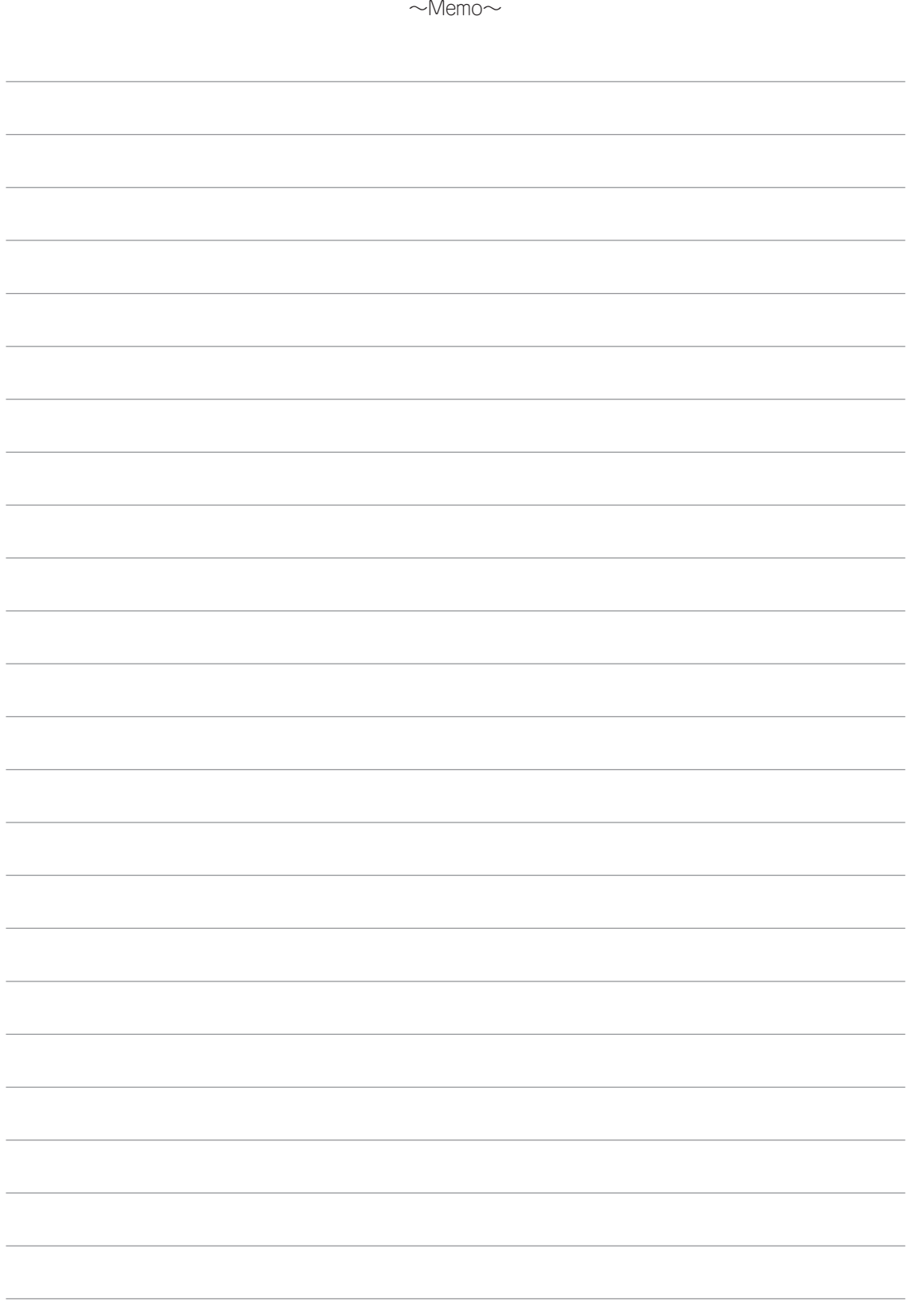